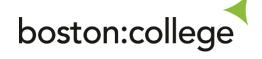

## **PASSWORD RESET**

LEARNER DOCUMENTATION

IT DEPARTMENT

**BOSTON COLLEGE** 

ithelpdesk@boston.ac.uk

## **PASSWORD RESET**

1) Log into Office.com you can do this either by typing office.com in the search bar in your browser or clicking this link: <a href="https://login.microsoftonline.com/">https://login.microsoftonline.com/</a>

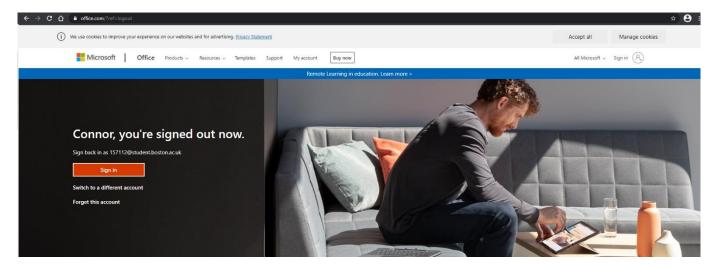

2) Then sign in with your **ID** number and your password given to you:

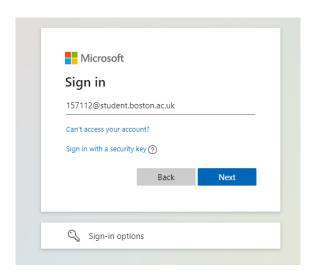

3) Enter your password:

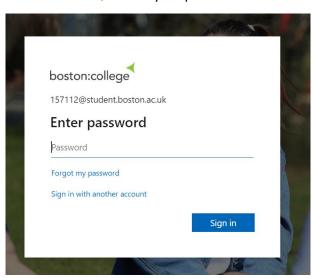

Once you have entered your password it will ask you to update your password to one of your choice.

a. Please make sure you are using a complex password, make it at least 8 characters, containing numbers or a special character e.g. !?(.

b. Please do not use passwords containing your name, date of birth, or common words in the password such as Password1, Boston19, Stump16.

TIP: Use a combination of 3 words to make a complex password like **pencillaptopbag95!** 

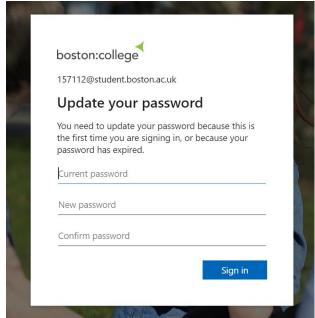

5) Once the password is changed you will now be logged in:

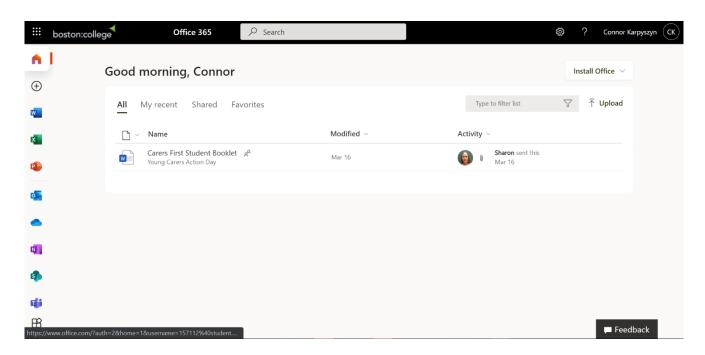

The password change will change your password for everything in college such as Moodle, Vital, College Computers, Office, Outlook.

## **CHANGING YOUR OWN PASSWORD**

1) If you decide you want to change your password again, you can do this by clicking the cog on office.com at the top right:

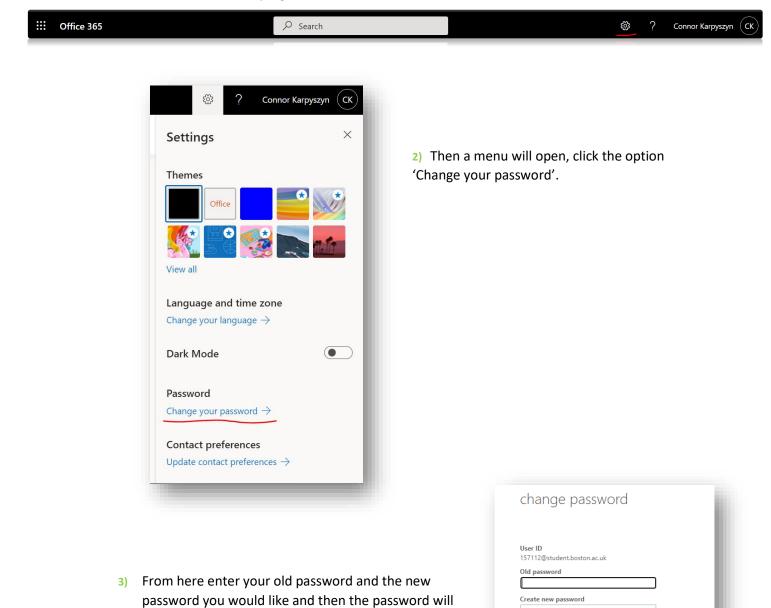

Confirm new password

be updated.